# 県単共済制度 電子申請システム 操作説明

2023年1月12日、13日

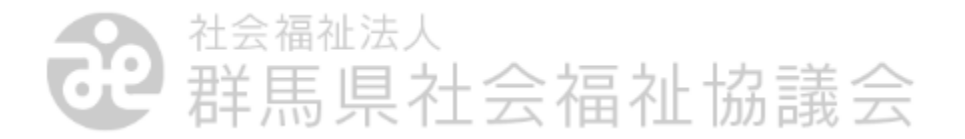

# 目次

1.はじめに

- 2.LoGoフォームのアクセスの仕方およびログイン方法
- 3.LoGoフォームの入力に関する操作説明
- 4.Smooth Fileのアクセスの仕方およびログイン方法
- 5.Smooth Fileへ投稿されたファイルの取得方法
- 6.パスワードの変更の案内
- 7.メールアドレス・パスワードの変更方法

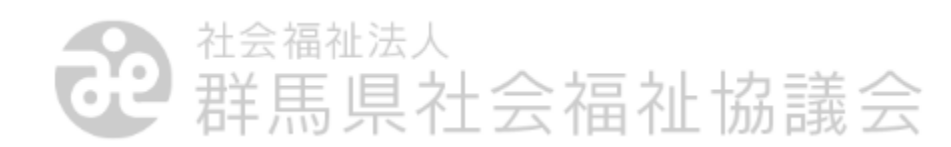

# 1.はじめに

令和5年度より実施します、申請の電子化についての説明、およびその 操作方法をご案内します。

従来の紙での申請に変わる運用となります。

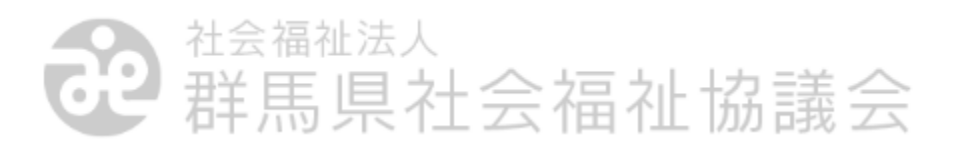

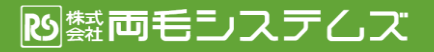

関係者外秘/Confidenti

## 1.はじめに

#### <異動・給付の申請>

異動申請や給付申請は、「 LoGoフォーム 」という仕組みを利用した、 WEBページからの申請になります。パソコンから、申請画面にアクセスして、 WEBページ上で申請を投稿します。

<書類の通知>

各種書類については、「 Smooth File 」という仕組みを利用した電子ファイ ルでの送付になります。 電子ファイルをダウンロードし、各個通知、または 必要に応じて、印刷してご利用ください。

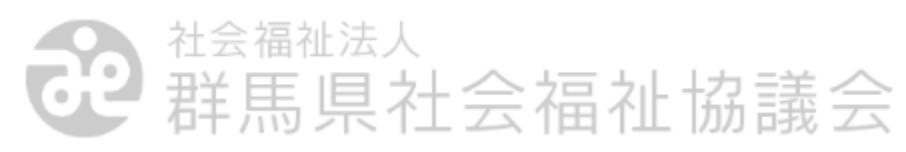

## 2.LoGoフォームのアクセスの仕方およびログイン方法

LoGoフォームの申請画面は、申請の種類ごとにWEBページがあります。

・加入台帳異動に係る申請ページ

[https://LoGoform.jp/form/8abq/GSK01](https://logoform.jp/form/8abq/GSK01)

・ 福利厚生給付請求に係る申請ページ(個人給付)

[https://LoGoform.jp/form/8abq/GSK02](https://logoform.jp/form/8abq/GSK02)

・ 福利厚生給付請求に係る申請ページ( レク申請、生活習慣病、厚生保養費 )

[https://LoGoform.jp/form/8abq/GSK04](https://logoform.jp/form/8abq/GSK04)

・ 退職金請求に係る申請ページ

[https://LoGoform.jp/form/8abq/GSK03](https://logoform.jp/form/8abq/GSK03)

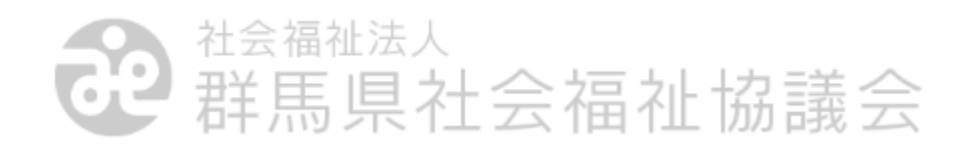

## 2.LoGoフォームのアクセスの仕方およびログイン方法

#### ※ご注意※

ログイン情報の入力方法 および入力内容は、 申請事務に係る方のみ 共有してください。

パスワードは定期的に 入れ替えられ、申請されて いるメールアドレスに 都度通知します。

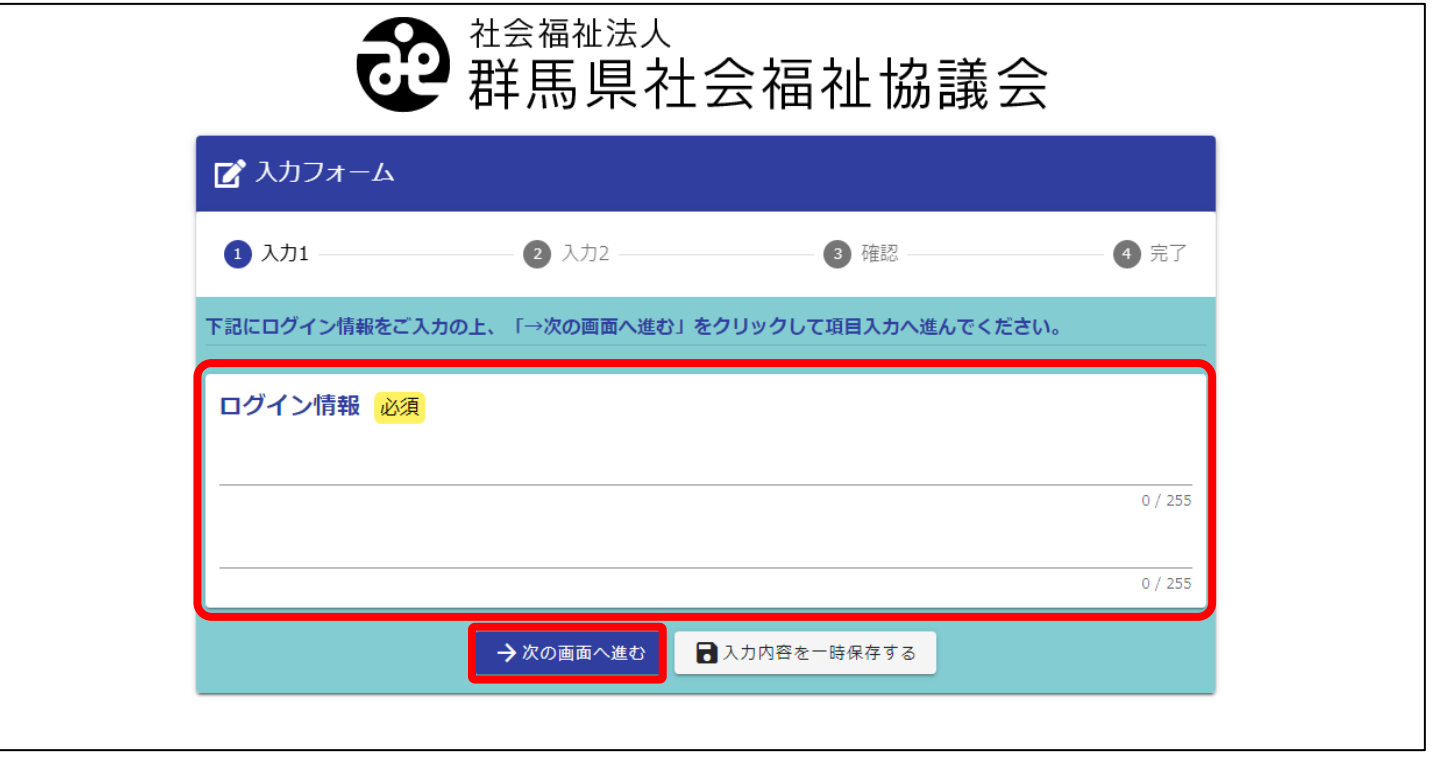

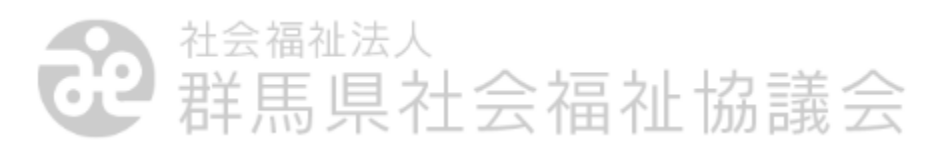

## 2.LoGoフォームのアクセスの仕方およびログイン方法

各申請画面では、必ずログイン情報を入力していただく必要があります。

1段目にログインID 2段目にパスワード

を入力します。

ログインID・パスワードは、 申請いただいている メールアドレスに別途通知します。

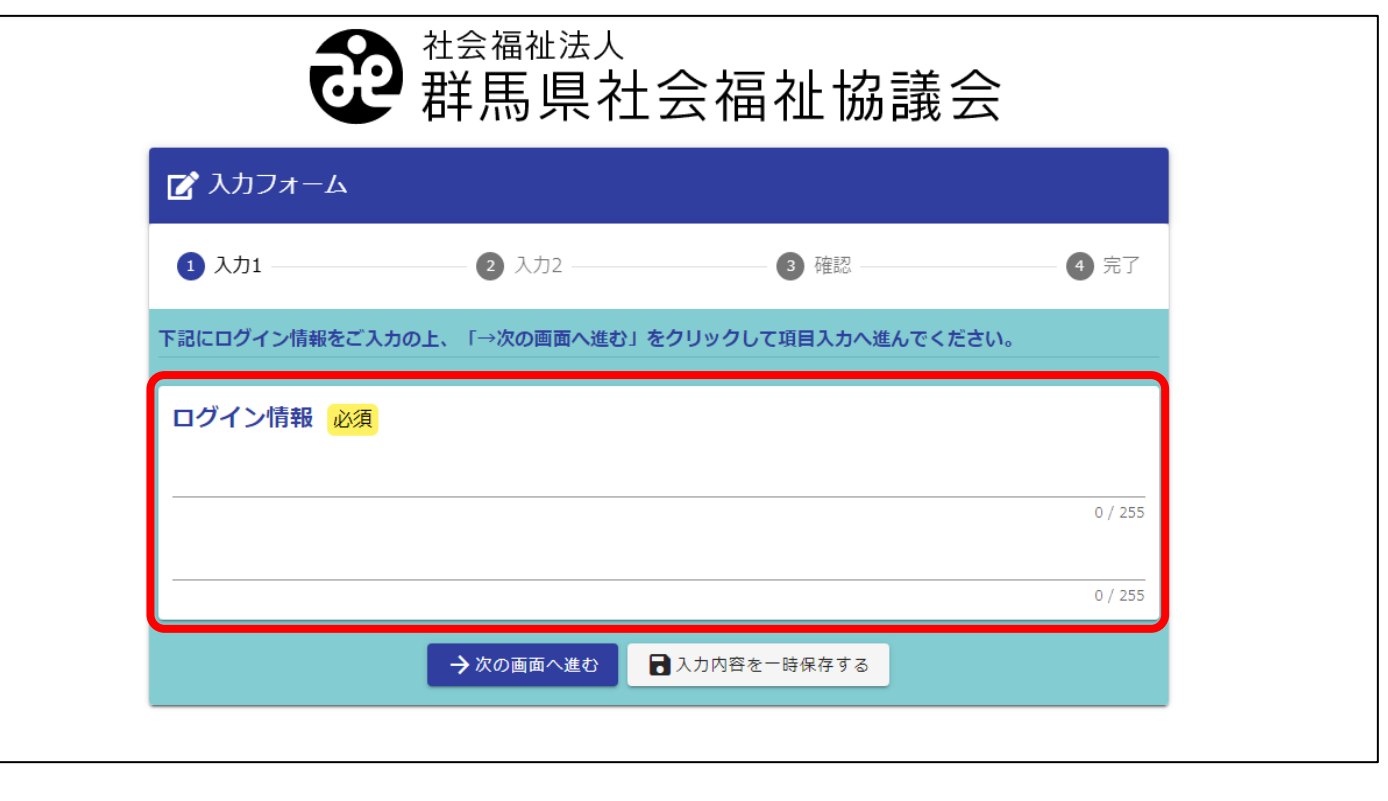

群馬県社会福祉協議会

LoGoフォームを経由して、「給付金申請」や「加入台帳異動登録」などの 申請ができます。

ログイン後の画面で、 施設番号 を入力し 申請内容を上から順に 入力していきます。

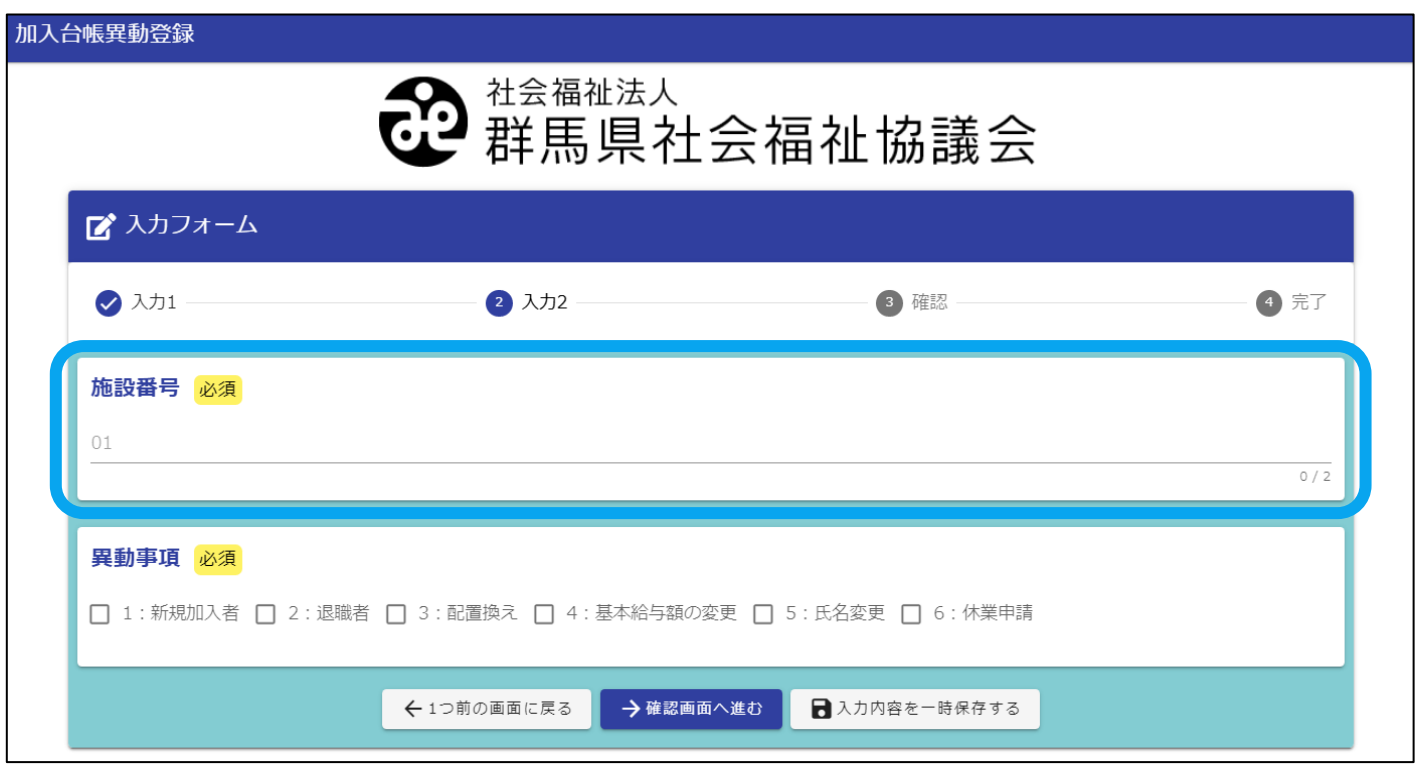

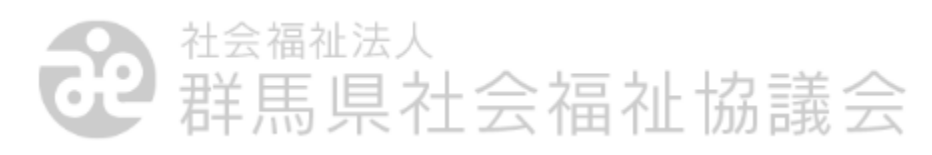

<加入台帳異動の申請> https://LoGoform.jp/form/8abq/GSK01

加入台帳異動の申請は、その異動の目的を選択する「異動事項」を選択 して入力します。

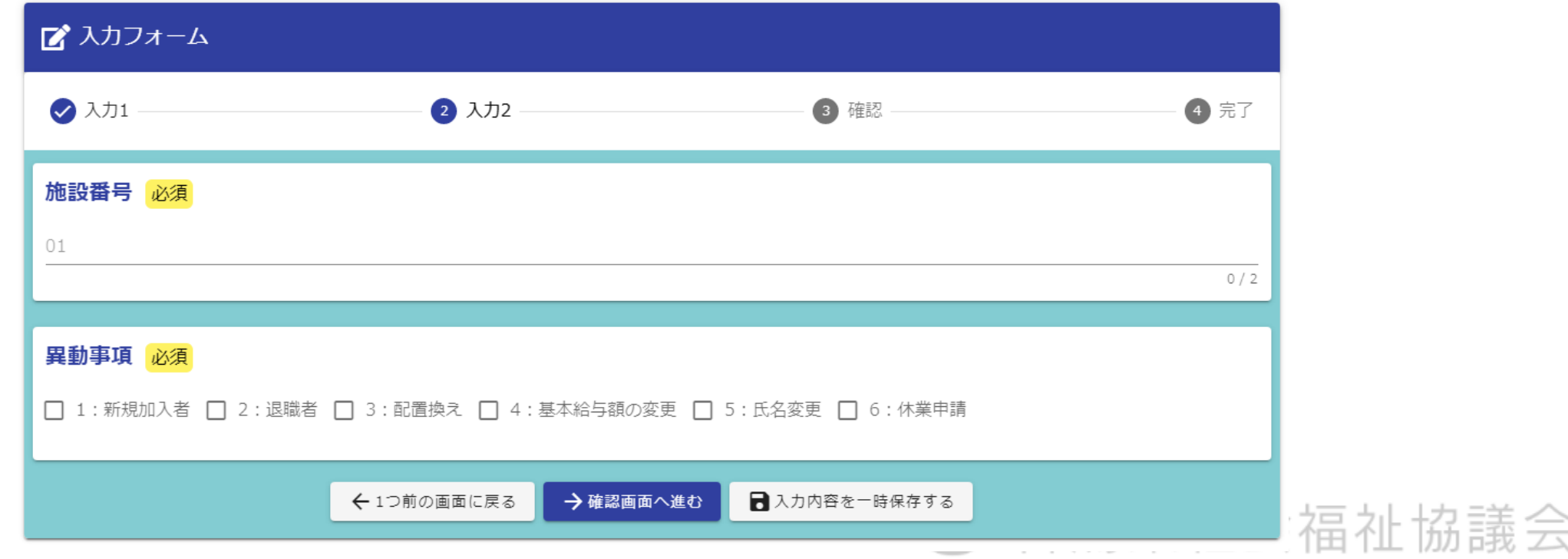

#### <加入台帳異動の申請>

#### 「異動事項」を選択することで、 選択した「異動事由」に合わせた 入力項目が表示されます。

#### 異動事項 必須

√ 1: 新規加入者 □ 2: 退職者 □ 3: 配置換え □ 4: 基本給与額の変更 □ 5: 氏名変更 □ 6: 休業申請

#### 1. 新規加入者 (1)

※ 当初加入年月日は福利厚生のみ継続する場合に記入します。あわせて被共済職員でなくなった理由欄は「再加入」を選択します。 共済職員氏名 (氏名は漢字・ひらがな・カタカナで入力してください) 必須

社協 太郎 (※姓と名の間には空白を1つ入れて下さい)

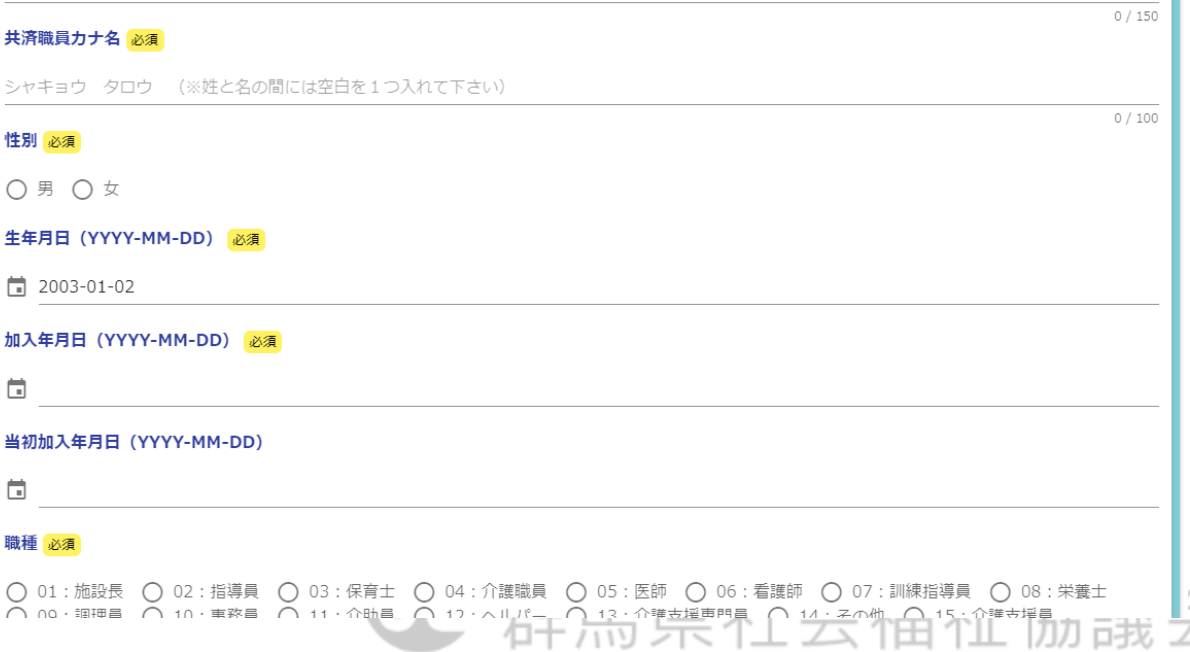

<給付(個人宛振込)の申請> https://LoGoform.jp/form/8abq/GSK02

給付(個人宛振込)の申請では 対象となる職員番号を入力し 申請を行います。

職員番号は、今回のシステムの 切り替えに伴い、従来のものより 変更します。 6桁の職員番号を入力ください。

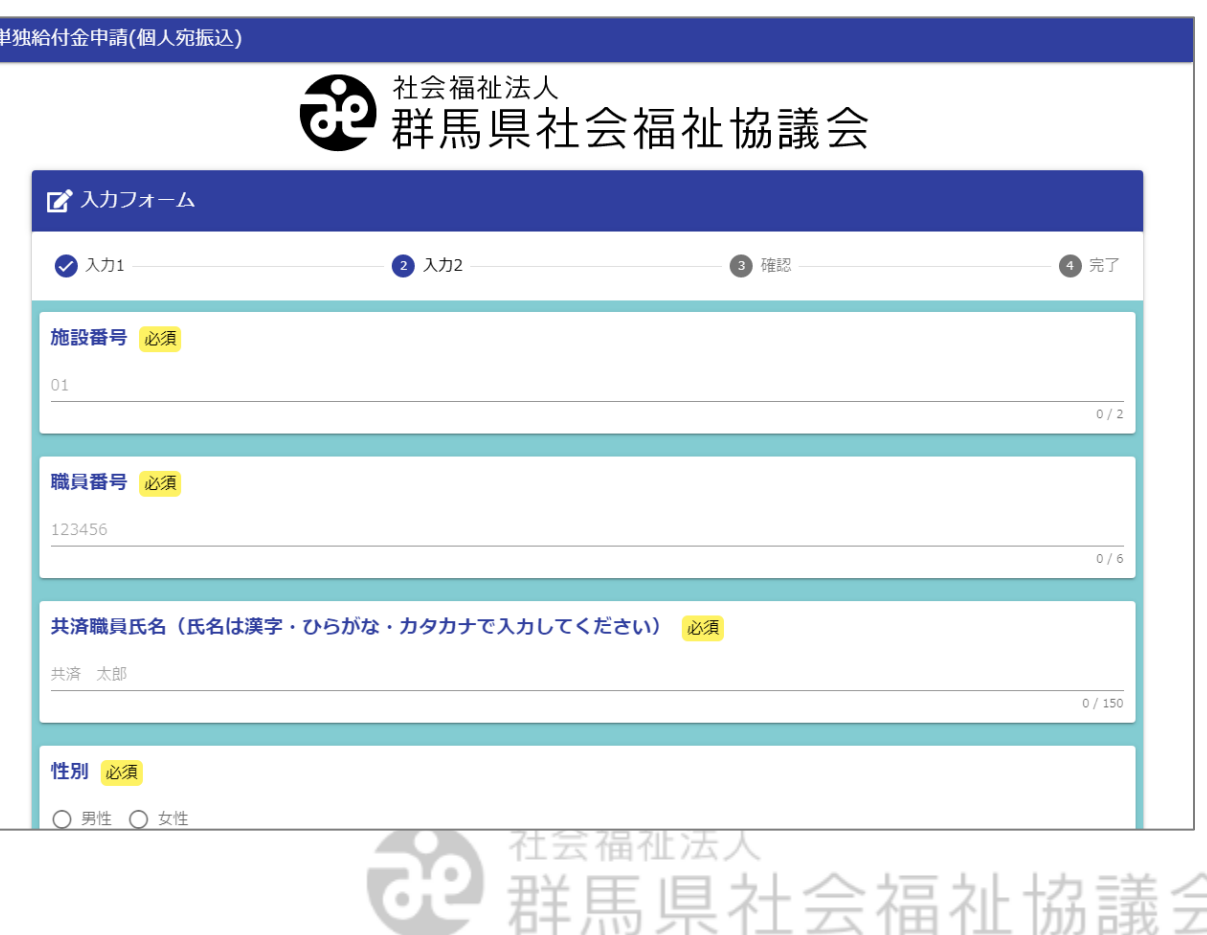

<給付(法人宛振込)の申請> https://LoGoform.jp/form/8abq/GSK04

給付(法人宛振込)の申請でも 対象となる職員番号を入力し 申請を行います。

こちらは

・ 厚生保養費 ・ 生活習慣病予防検診助成金 ・ レクリエーション事業助成金 が対象となる申請ページです。

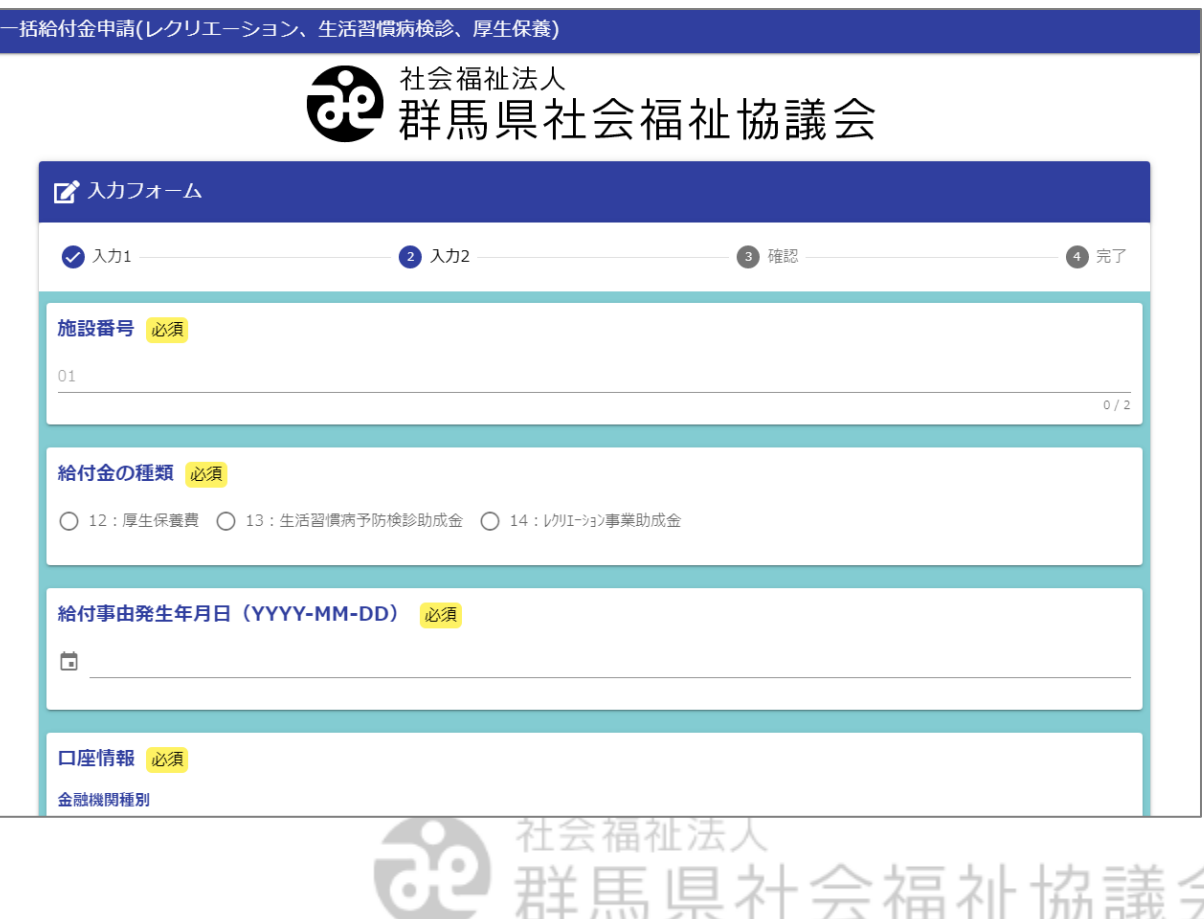

<退職手当給付の申請> https://LoGoform.jp/form/8abq/GSK03

退職手当給付の申請は、 対象となる職員番号を入力し 1件ずつ申請を行います。

退職手当給付の申請は、 加入台帳異動申請で退職申請 を行った職員が対象となります。 事前に退職手当給付の申請を 行う必要がありますので ご注意ください。

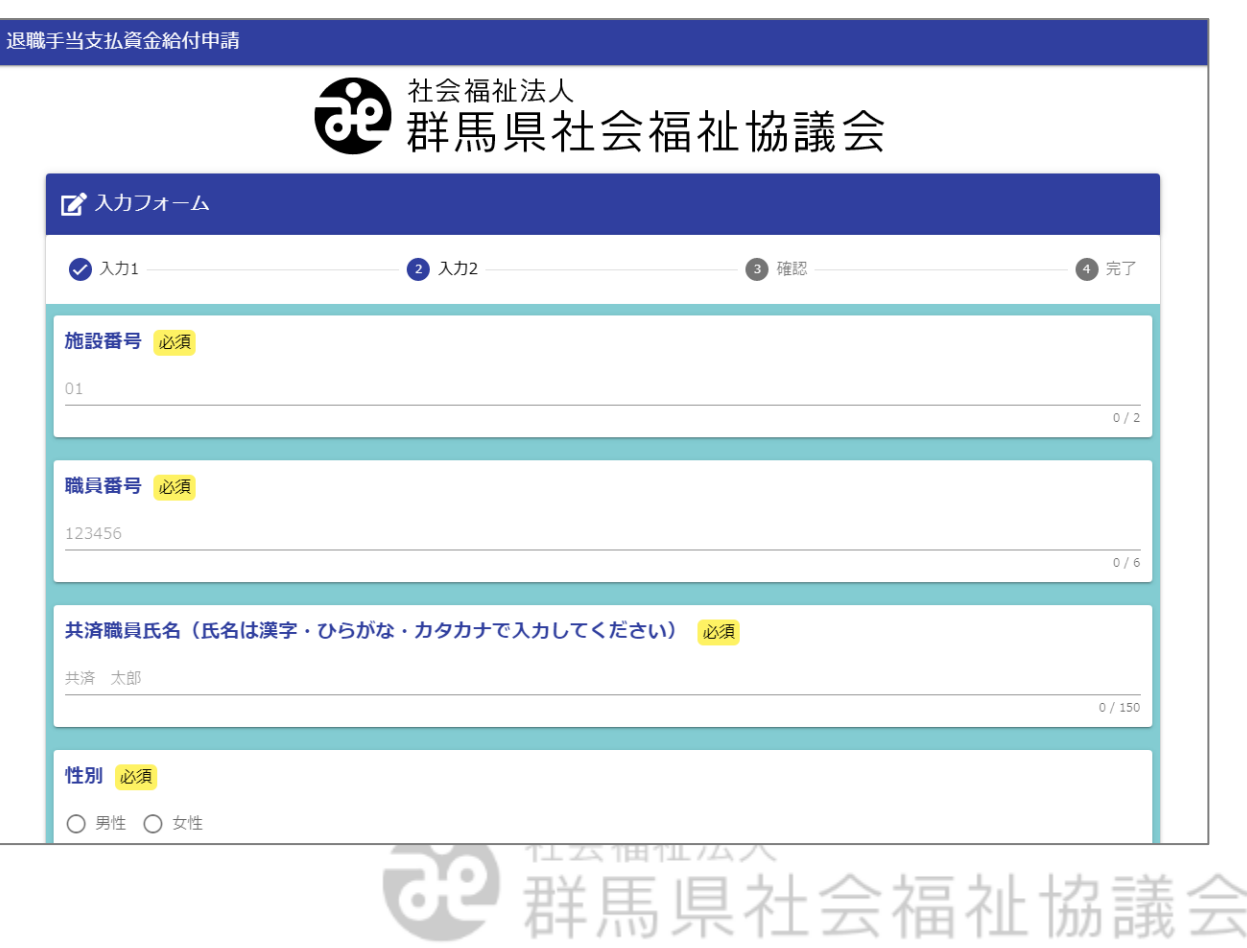

各画面、入力し終えたら、ボタン「→確認画面へ進む」をクリックします。

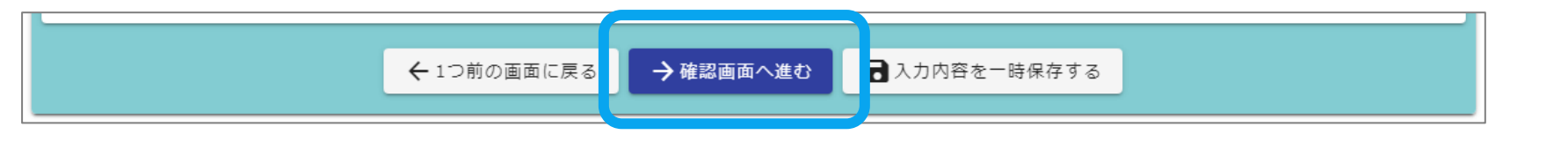

その後、入力内容確認の画面が出ますので、間違いないかを確認し、ボ タン「送信」を押します。

**IPS||鱗両毛システムズ** 

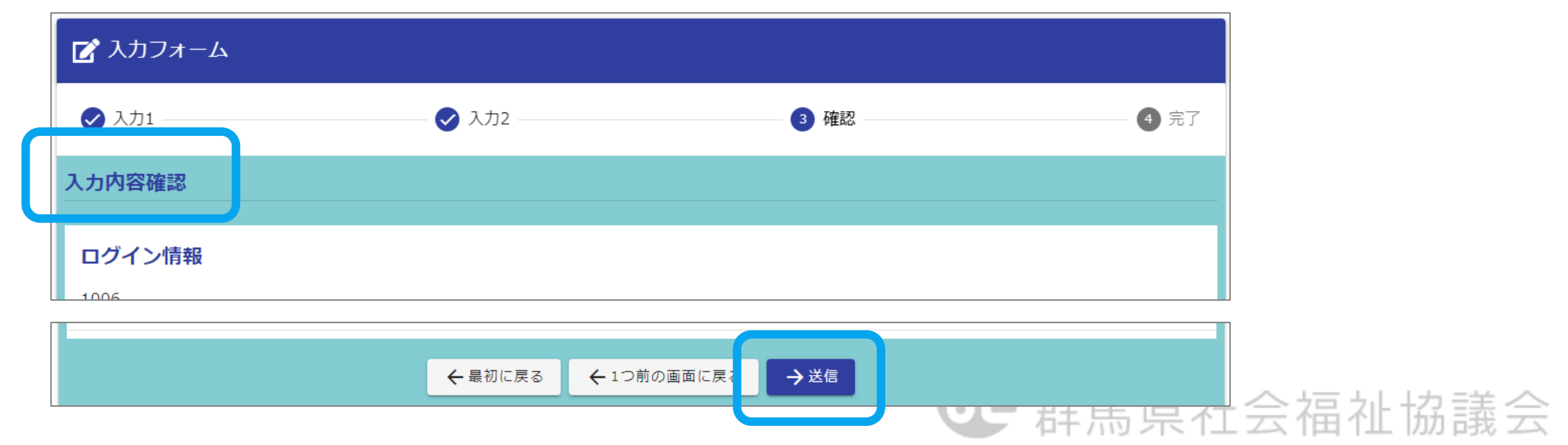

送信が完了すると、画面が「送信完了」に移ります。

この画面で、受付番号が表示されますので、必ず控えるようにしてくださ い。また、ボタン「入力内容を印刷する」とすると、申請した内容を印刷して 残すことができます。

※ 一度送信したものは取り消せません。

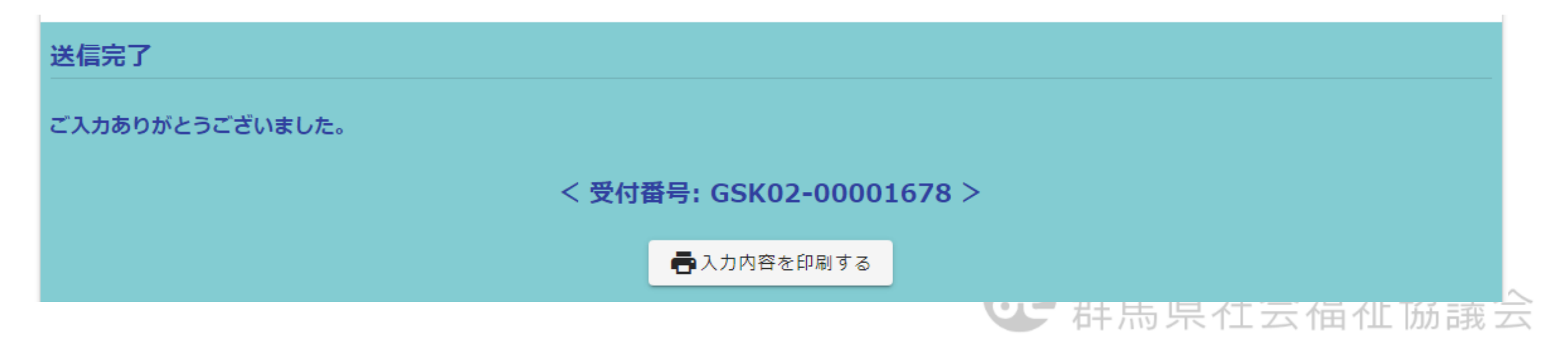

### 4.Smooth Fileのアクセスの仕方およびログイン方法

申請が受理されると、申請内容に基づいて、各種書類が発行されます。 発行された書類は、「 Smooth File 」という仕組みを使って、お届けします。

「 Smooth File 」へは、インターネットよりアクセスすることができます。

<https://smoofg.g-shakyo.or.jp/smoothfile6/kyosai000/login>

書類をダウンロードした後に印刷を行う場合は、パソコンからアクセスし て書類を取得することをおすすめします。

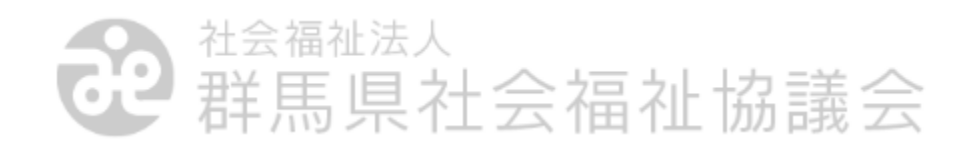

### 4.Smooth Fileのアクセスの仕方およびログイン方法

Smooth File の画面では、ログイン情報を入力します。

```
項目「ID」にログインID
項目「パスワード」に
       パスワード
```
を入力します。 ログインID・パスワードは、 申請いただいている メールアドレスに別途通知します。

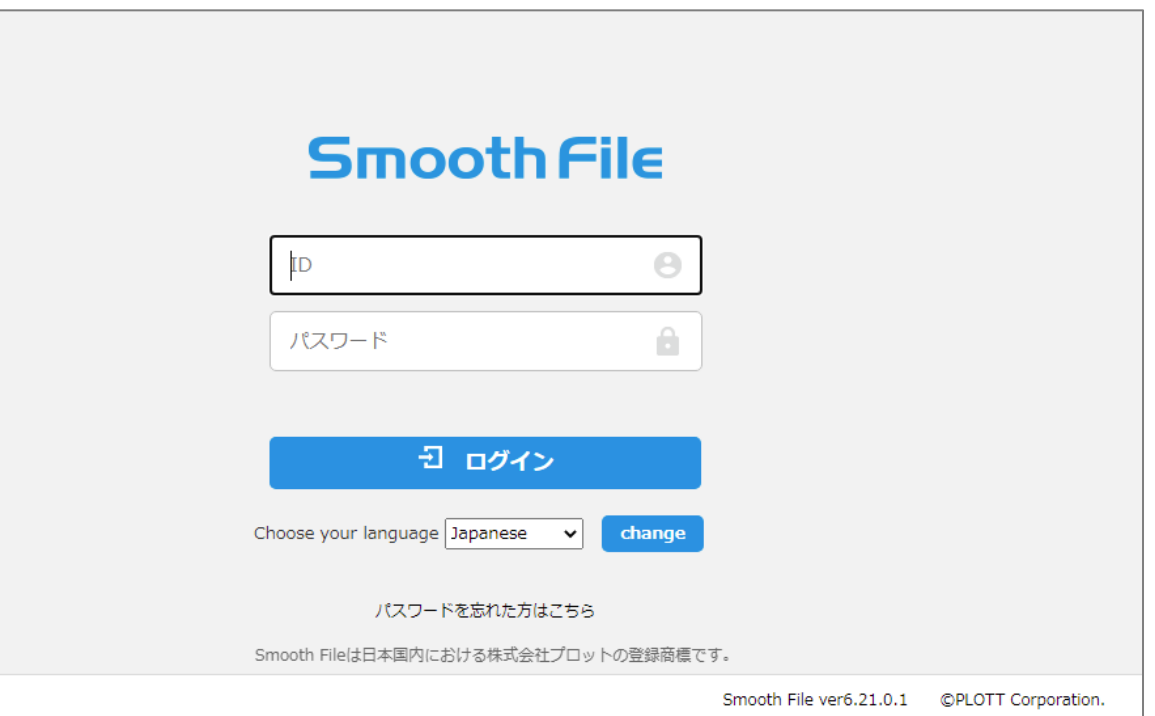

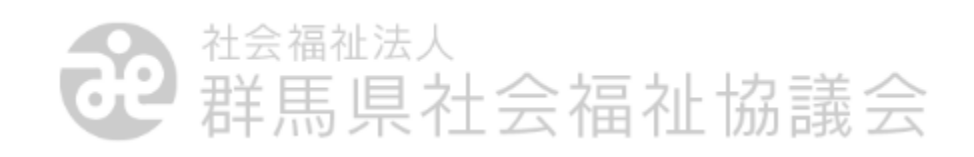

申請が受理され、通知書類がSmooth Fileに投稿されると、登録されてい るメールへ通知が届きます。

メール通知が届きましたら、Smooth Fileにログインし、通知書のデータ ファイルをダウンロードしてください。

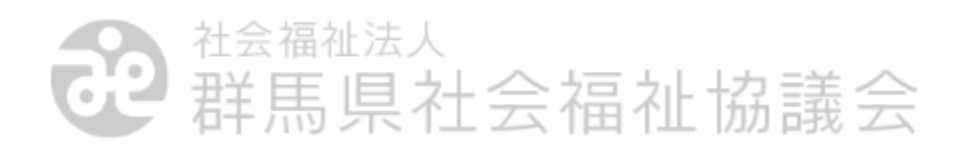

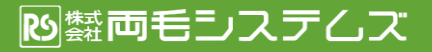

Smooth Fileにログインすると、以下の画面「ダッシュボード」が表示され ます。左側のボタン「 ファイル共有 」をクリックします。

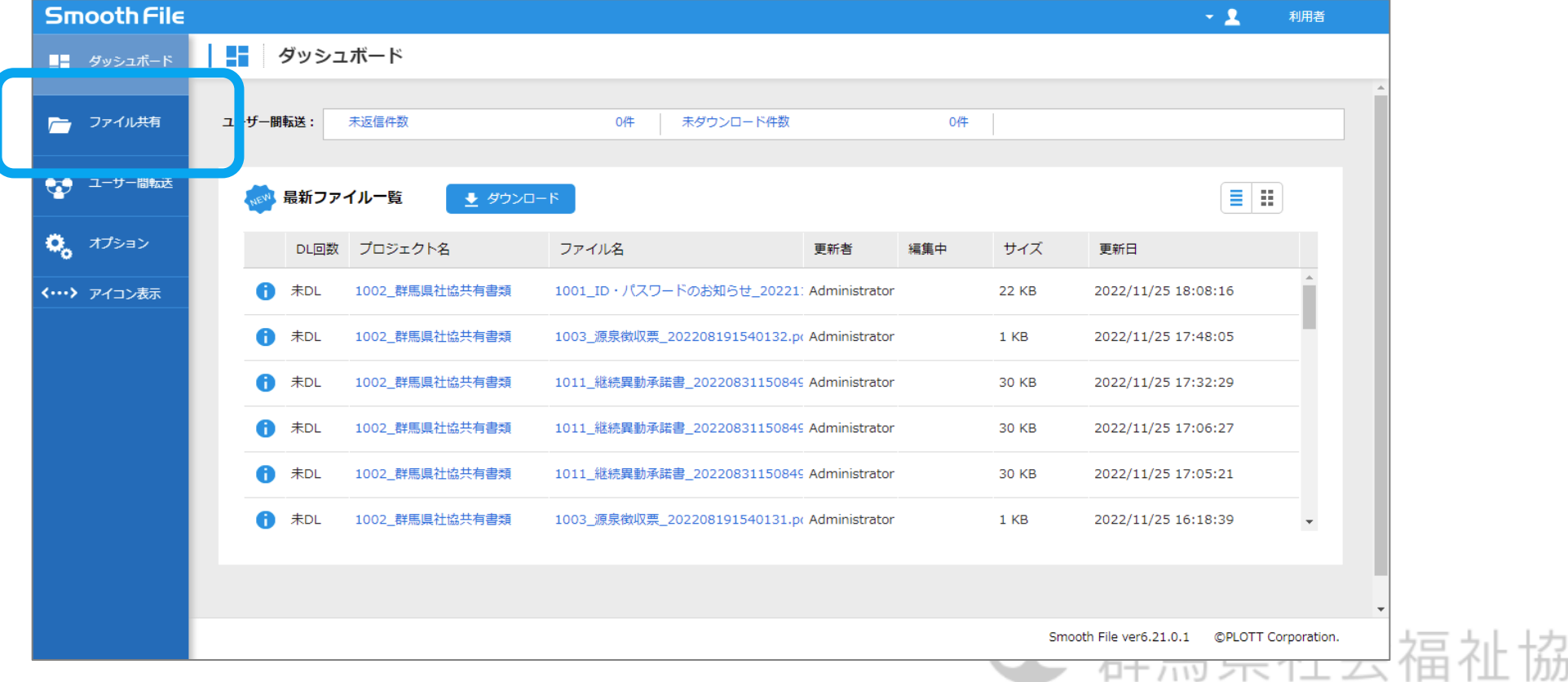

議会

画面「プロジェクト一覧 」が表示されますので、プロジェクト名「 XXXX 群馬県社協共有書類 」をクリックします。

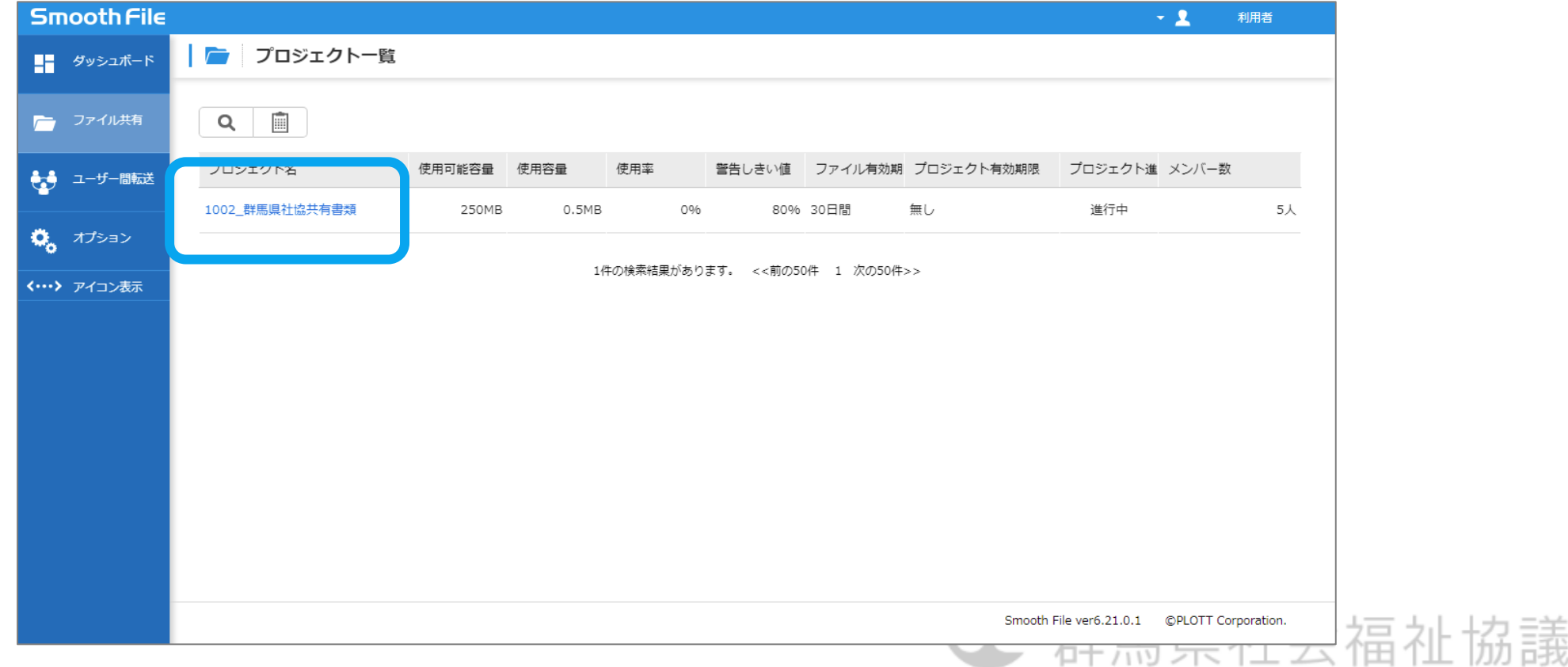

슾

画面「 ファイル一覧 」が表示されますので、必要な書類のファイルに チェックを入れて、ボタン「 ダウンロード 」をクリックします。

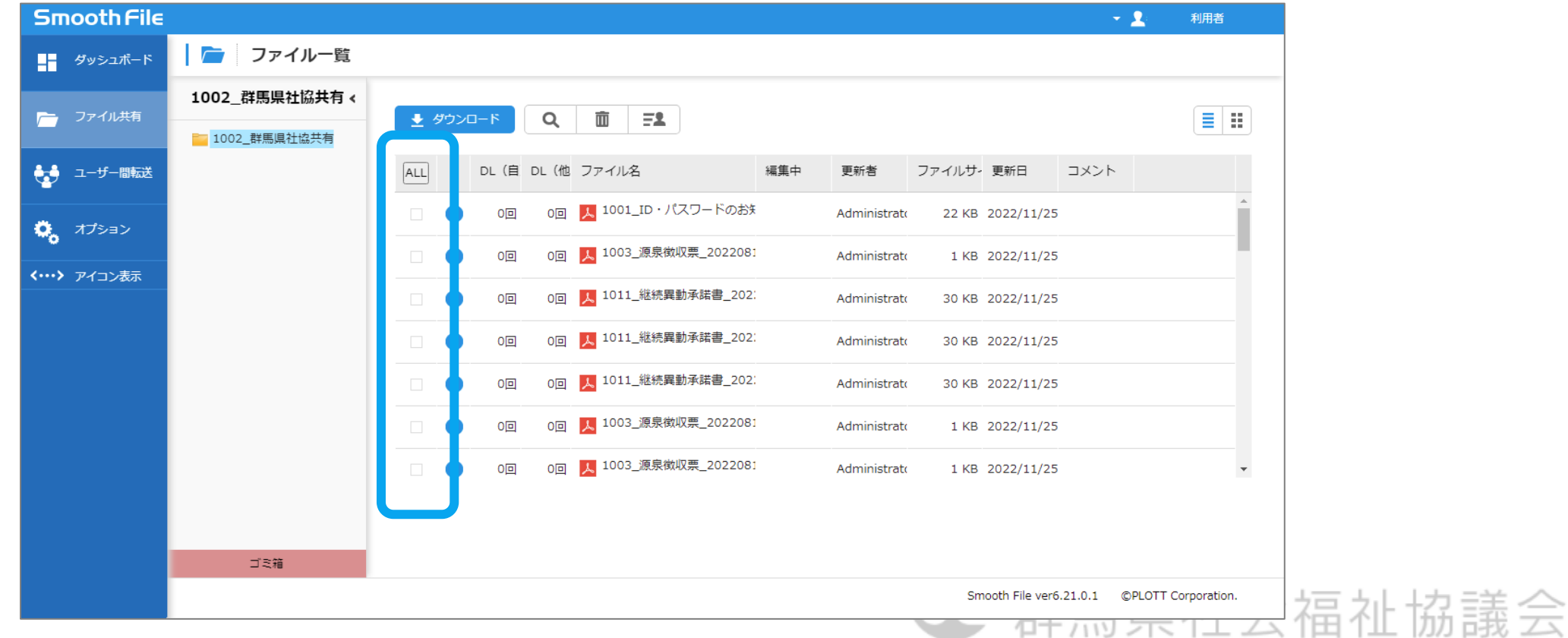

書類ファイルは、PDF形式ファイルでダウンロードされます。必要に応じて、 Acrobat Reader 等のソフトをインストールし、ファイルを表示します。

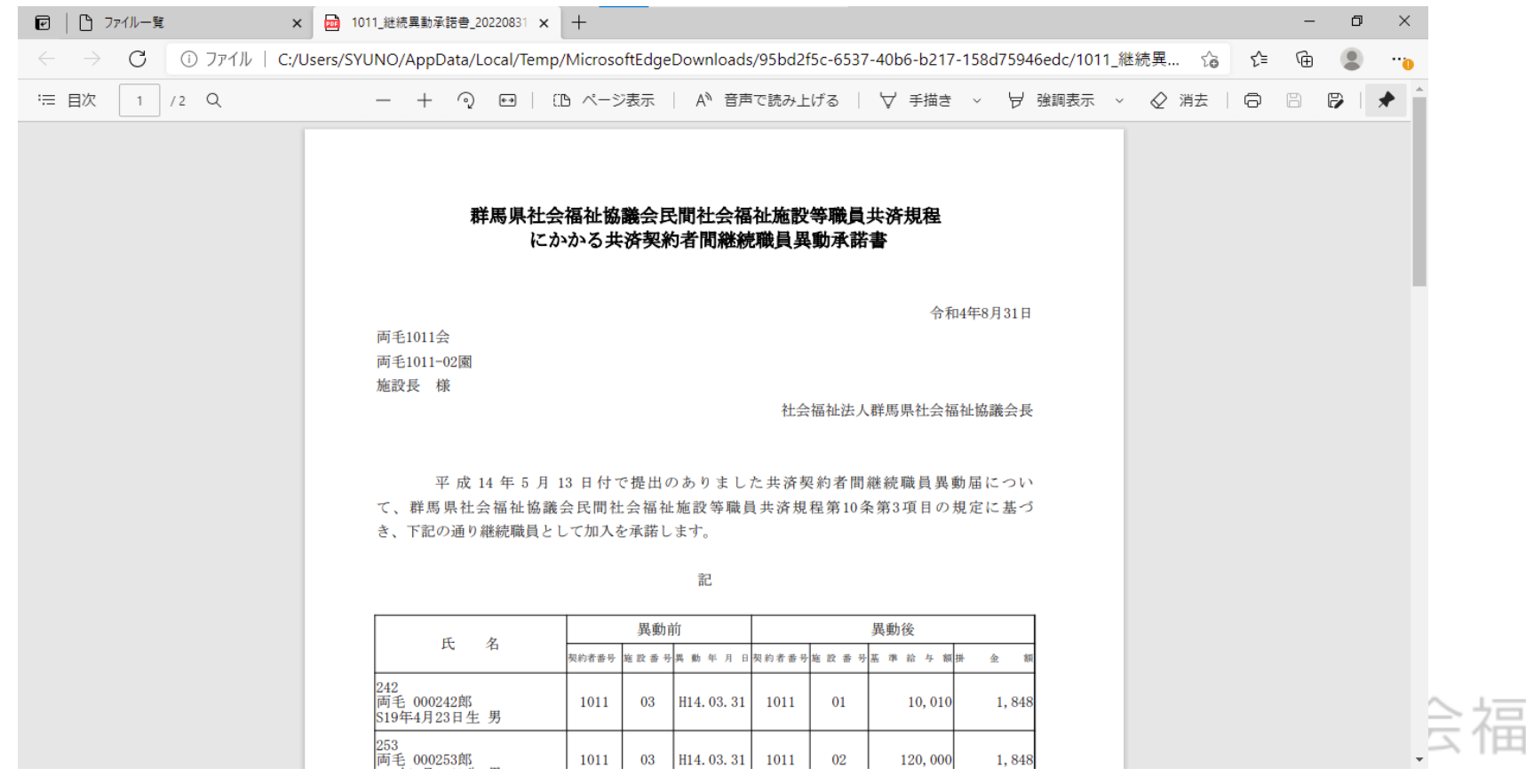

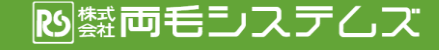

祉協議会

#### 6.パスワードの変更の案内

今回ご案内しております「 LoGoフォーム 」「 Smooth File 」のログインID・ パスワードについては登録いただいたメールアドレスにご案内します。

また、ログインの際に利用するパスワードは、定期的に入れ替えを行っ ています。

入れ替えの際は、登録いただいたメールアドレスに、変更内容を記載し て通知します。

ログインパスワードは、最新のパスワードでないとログインできない仕組 みとしています。過去のパスワードではログインできません。

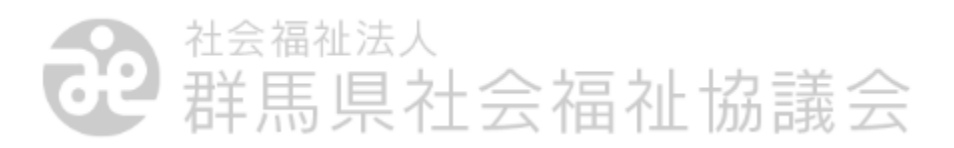

### 7.メールアドレス・パスワードの変更方法

「 LoGoフォーム 」「 Smooth File 」のログインID・パスワードは、群馬県社 会福祉協議会で一元管理を行っています。

メールアドレスやパスワードについて、

◦ メールアドレスを変更したので、送信先のメールアドレスを変更したい

◦ パスワードがわからなくなったので、再発行してほしい

◦ パスワードをリセットしたい

等のご要望は、群馬県社会福祉協議会まで直接ご連絡ください。

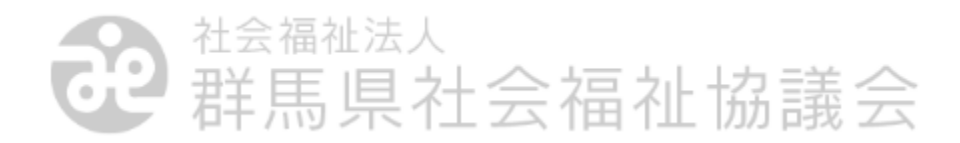

#### 説明は以上です。

#### ご質問等は、群馬県社会福祉協議会まで ご連絡ください。

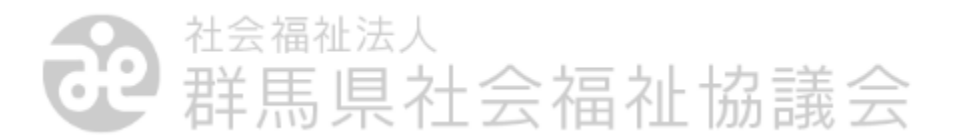